## How to capture a Fiddler Log

## Sending a Fiddler Log

Fiddler is a program which will capture very useful troubleshooting information for SAI's tech support staff.

- 1. Download and install Fiddler2 from:
  - http://www.fiddler2.com/fiddler2/version.asp
- 2. Close all web browsers.
- 3. Start Fiddler from the Start Menu.
- 4. Enable Decrypt HTTPS traffic:

Tools > Options > HTTPS > Check of "Decrypt HTTPS traffic" (Click "Yes" to accept the security certificate, if prompted)

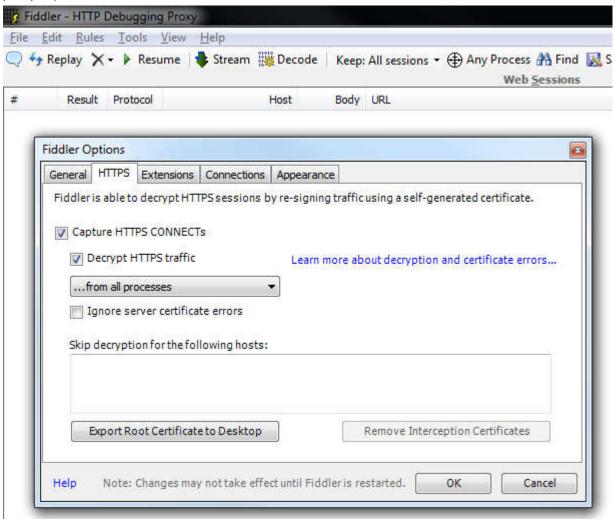

## 5. Disable Caching.

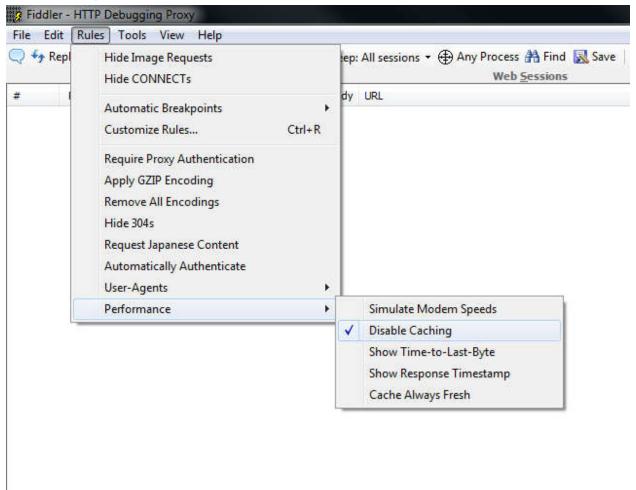

- 6. Open ONE browser and reproduce the problem using your web browser.
- 7. Switch to Fiddler and choose File -> Save -> All Sessions...
- 8. Send the file that you saved to Maxit
- 9. Close Fiddler